# **CK 서버 사용자 매뉴얼**

2024. 03. 01.

#### 충남대학교 컴퓨터융합학부

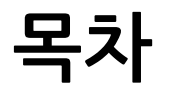

- GPU 서버 스펙 (p. 3)
- GPU 서버에서 제공하는 연구개발 환경 (p. 4-6)
- 사용 가이드 라인 (p. 7-12)
- 핵심 주의사항 (p. 13)
- (권장) Anaconda를 이용한 개발환경 구축 방법 (p. 14-21)
- Docker를 이용한 개발환경 구축 방법 (p. 22-31)

# **GPU 서버 스펙**

#### **CK GPU SERVER**

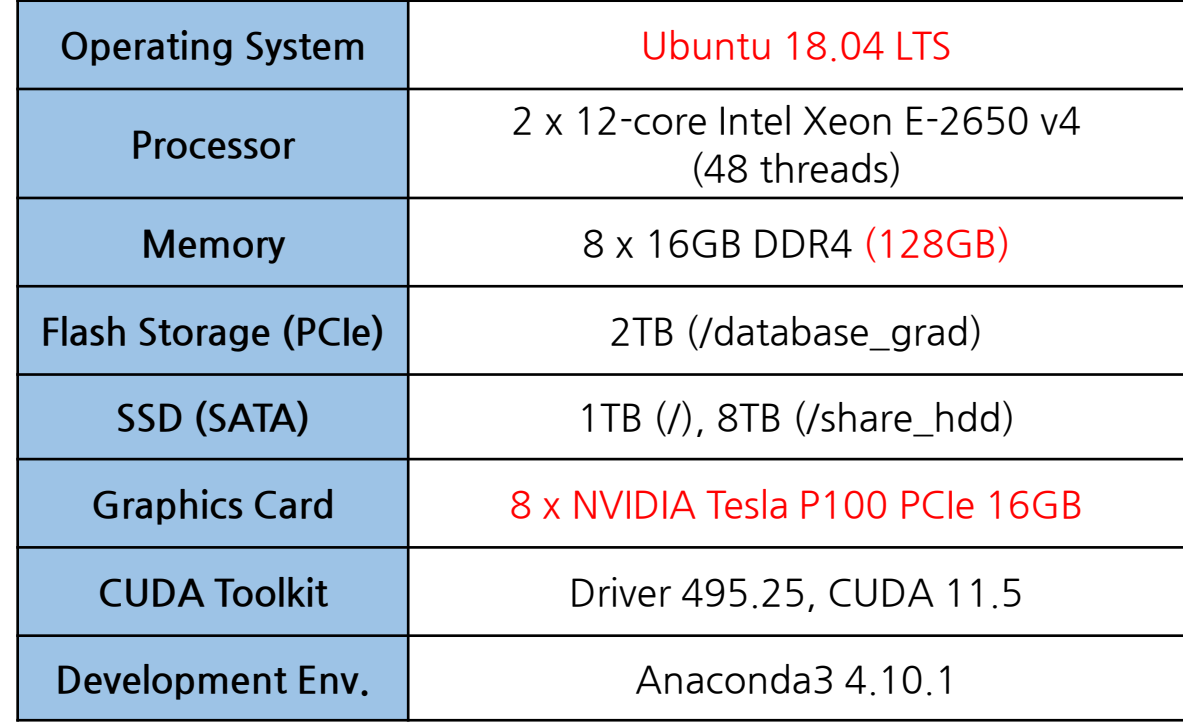

# **연구용 GPU 서버가 제공하는 개발환경 개요**

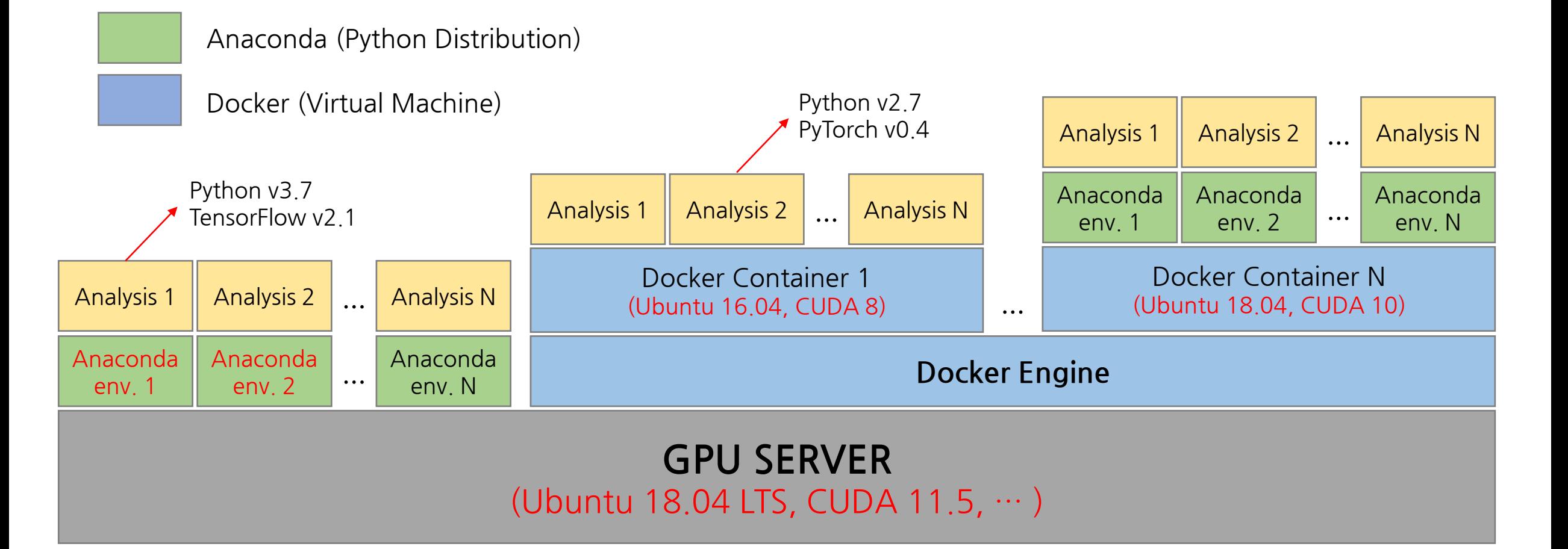

- (권장) 기본적으로 Ubuntu 18.04, CUDA 11을 기준으로 Anaconda를 이용해 개발환경 구축
- 버전이 낮아 호환성 문제가 있는 기존 프로젝트는 Docker 컨테이너 이용하여 개발환경 구축
- 필요에 따라 Docker 컨테이너에 직접 개발환경을 구축하거나 Anaconda도 함께 사용하여 구축 가능

# **GPU 서버 접속 및 프로그램 개발/실행 방법 개요**

#### **CK GPU SERVER**

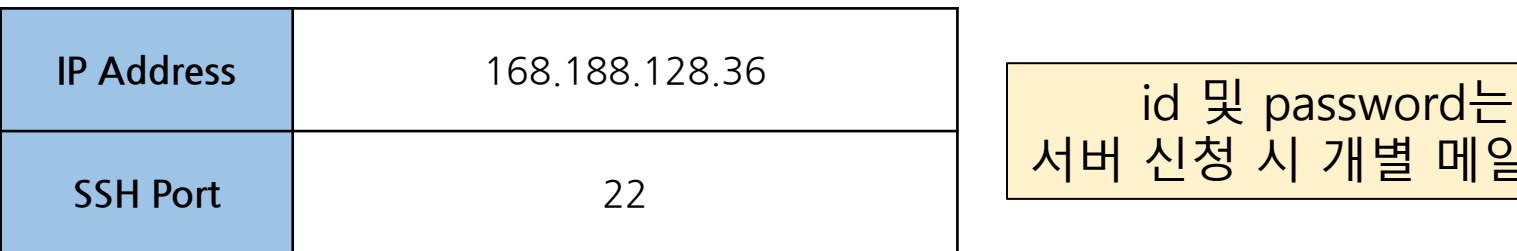

- **SSH를 통하여 접속 가능하며 대표적인 SSH 접속 도구는 아래와 같음** (22번 포트를 사용하기 때문에 학외에서 SSH로 원격 접속 가능)
	- ‣ Windows: Xshell, PuTTY 등
	- ‣ MacOS: Terminus, Terminal(built-in app.) 등
- **vi, Jupyter Notebook, PyCharm, VS Code 등을 이용하여 코드를 작성하고 원격으로 실행함**
	- ‣ Vi: SSH 접속 도구를 통해 vi, vim 등의 문서 편집기를 실행하여 코드를 작성하고 직접 프로그램 실행
	- ‣ Jupyther Notebook: 웹 브라우저를 통해 파이썬 코드를 작성하고 실행할 수 있는 도구를 사용
	- ‣ PyCharm, VS Code: PyCharm, VS Code에서 코드를 작성하고 SSH 원격 인터프리터 기능을 사용하여 개발

서버 신청 시 개별 메일 안내

# **저장공간 사용 가이드라인**

- **가급적 공간이 많은 /shared\_hdd 사용하길 권장**
- **/share** : 1TB
- **/shared\_hdd** : 7.4TB

# **GPU 할당 가이드라인**

아래 가이드라인을 준수하지 않을 경우 하나의 프로그램이 모든 GPU를 사용하여 다른 사용자가 GPU를 사용할 수 없는 경우가 발생할 수 있음

#### **1. 프로그램 실행 전 CPU, 메모리, GPU 사용 현황 확인**

- ‣ CPU 및 메모리 현황 확인: htop 명령어
- ‣ GPU 사용 현황 확인: nvidia-smi 명령어

#### **2. 프로그램 실행 환경에 따라 명시적으로 GPU 지정**

- ▸ SSH를 통해 직접 프로그램 실행 시 → 슬라이드 8쪽 참조
- ▸ Jupyter Notebook을 통해 프로그램 실행 시 → 슬라이드 9쪽 참조
- ▸ PyCharm의 원격 SSH 인터프리터 실행 시 → 슬라이드 10쪽 참조
- ‣ Docker 컨테이너에서 Host OS의 GPU 접근 → 슬라이드 11쪽 참조

# **SSH를 통해 직접 프로그램 실행 시 GPU 할당 방법**

**1. Anaconda를 이용해 개발환경 구축 및 활성화** (슬라이드 13-20쪽 참조)

#### **2. GPU 사용 현황 확인**

\$ nvidia-smi

#### **3. 프로그램이 실행될 GPU 지정 (중요)**

(예) export CUDA\_VISIBLE\_DEVICES="0" (예) export CUDA\_VISIBLE\_DEVICES="0, 1"

#### **4. 프로그램 실행**

\$ python helloworld.py

#### ※ 3. 과정을 무시하고 실행하면 모든 GPU를 점유하여 실행됨

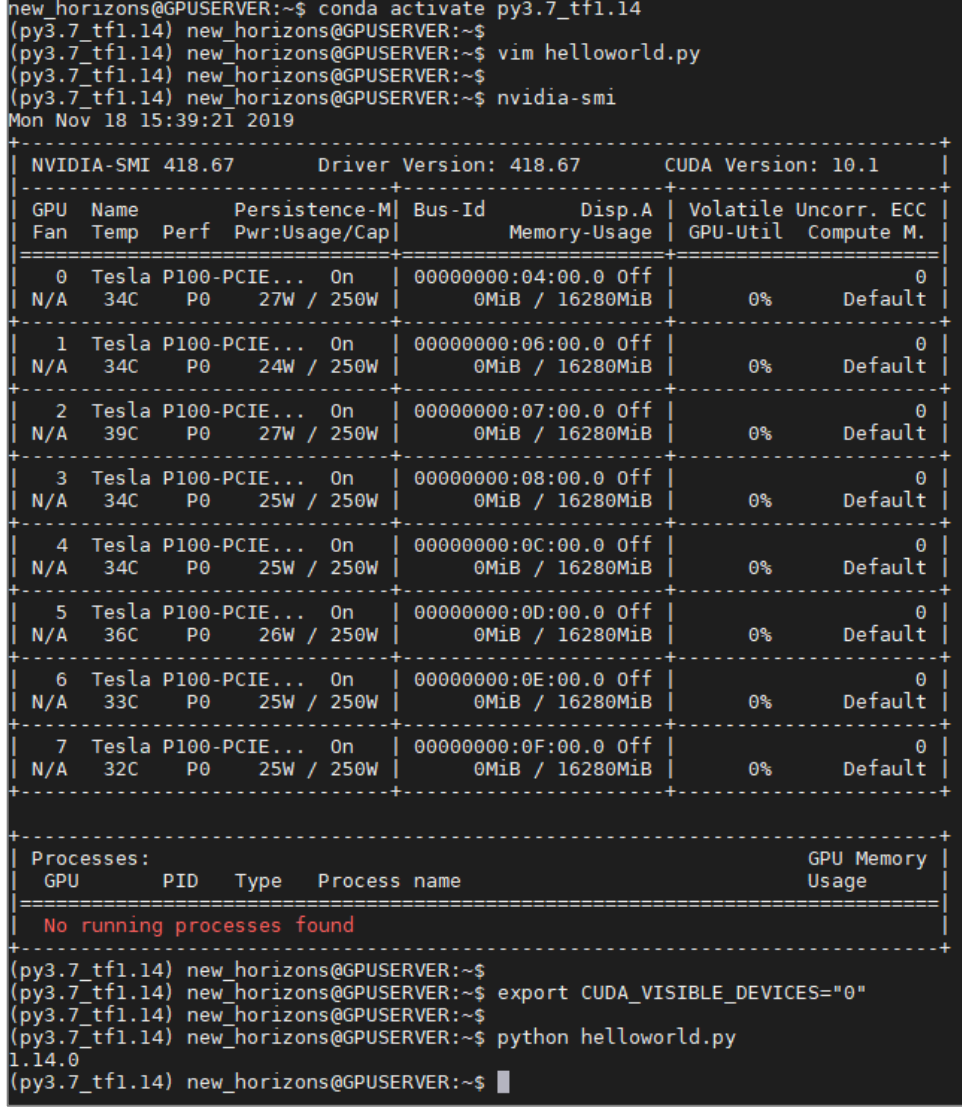

[vim을 이용해 간단한 코드를 작성하고 실행하는 예제]

#### **Jupyter Notebook을 통한 프로그램 실행 시 GPU 할당 방법**

- **1. Anaconda를 이용해 개발환경 구축 및 활성화** (슬라이드 13-20쪽 참조)
- **2. GPU 사용 현황 확인**

\$ nvidia-smi

**3. Jupyter Notebook이 점유할 GPU 지정 (중요)**

(예) export CUDA\_VISIBLE\_DEVICES="0" (예) export CUDA\_VISIBLE\_DEVICES="0, 1"

**4. Jupyter Notebook 실행**

\$ jupyter notebook …

※ 3. 과정을 무시하고 Jupyter Notebook을 실행하면 모든 GPU를 점유하여 실행됨

(py3.7\_tf1.14) new\_horizons@GPUSERVER:~\$ export CUDA\_VISIBLE\_DEVICES="0" (py3.7\_tf1.14) new\_horizons@GPUSERVER:~\$ jupyter notebook ...

Jupyter notebook 실행 전에 사용할 GPU를 지정하는 예시

### **PyCharm – SSH 인터프리터를 사용하는 경우 GPU 할당 방법**

※ PyCharm SSH 인터프리터 기능은 professional 버전부터 지원하는데, 대학생은 free educational license를 받아서 사용할 수 있음

- **1. Anaconda를 이용해 개발환경 구축 및 활성화** (슬라이드 13-20쪽 참조)
- **2. GPU 사용 현황 확인**

\$ nvidia-smi

- **3. 실행되는 프로그램이 점유할 GPU 지정 (중요)** (실행될 스크립트에 오른쪽과 같은 코드 삽입)
- **4. 프로그램 실행**

※ 3. 과정을 무시하고 실행하면 모든 GPU를 점유하여 실행됨

import os os.environ["CUDA\_DEVICE\_ORDER"]="PCI\_BUS\_ID" os.environ["CUDA\_VISIBLE\_DEVICES"]="0"

…

### **Docker 컨테이너에서 GPU 할당 방법**

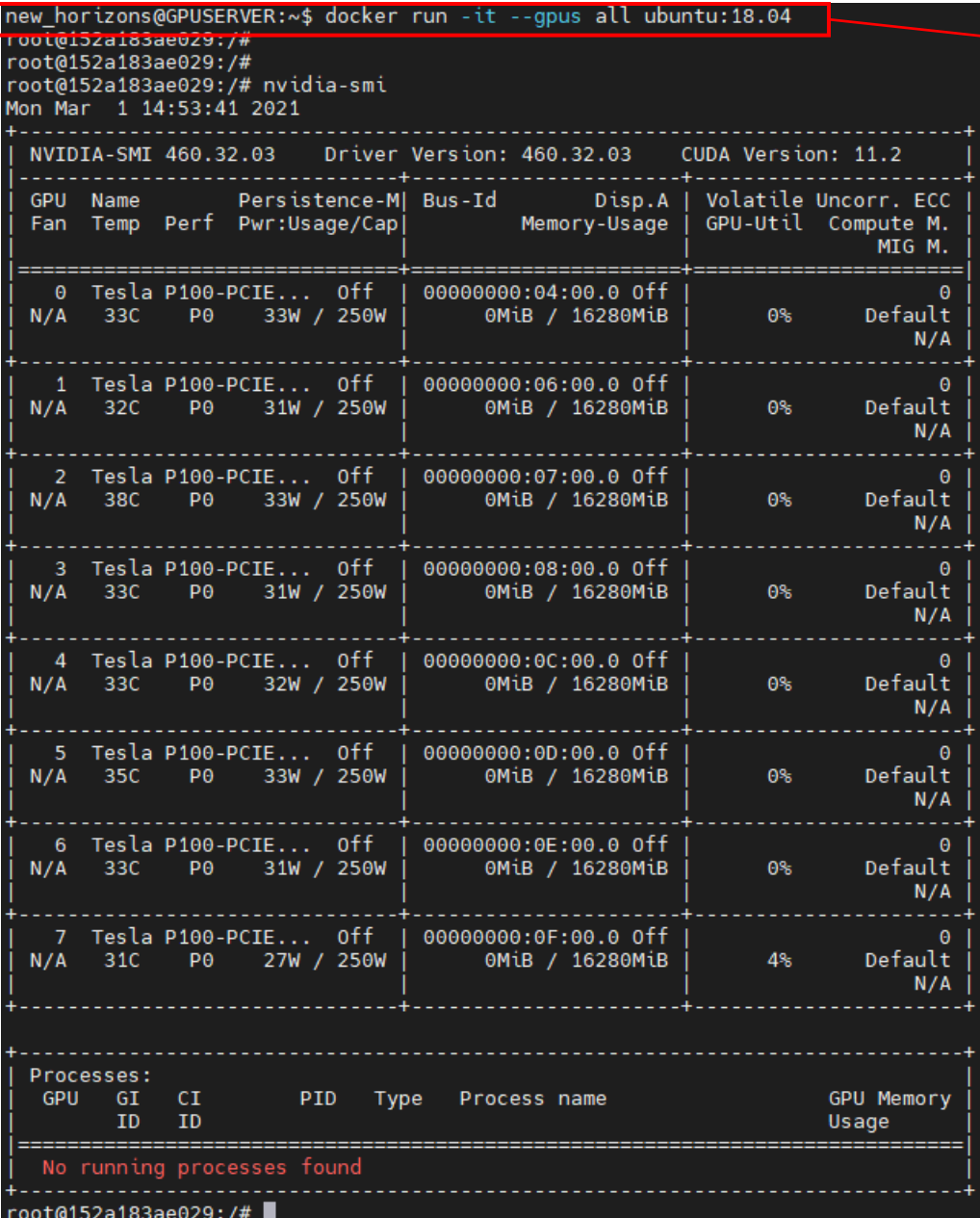

#### **docker run –ti –-gpus all ubuntu:18.04** → Host OS의 GPU를 컨테이너가 접근할 수 있는 명령어

# **Docker 사용에 대한 핵심 가이드라인**

본래 Docker의 실행 권한은 root에게만 있으나, docker 그룹을 통해서 그룹 내 사용을 허용하고 있음 그래서 잘못된 명령어 사용으로 다른 사용자의 컨테이너와 이미지를 삭제할 가능성이 있음 따라서 아래의 가이드라인에 따라 본인의 이미지 및 컨테이너를 관리해야 함

기본적인 개발 환경은 Anaconda를 권장하며, Docker는 Anaconda로 구축이 불가능한 경우에만 사용할 것을 추천

- **1. Docker CLI 사용에 대한 공식 매뉴얼 숙지[\(https://docs.docker.com/reference/](https://docs.docker.com/reference/))**
- **2. 컨테이너는 본인의 계정명을 이름에 포함되도록 지정하여 생성 및 실행**

(예) docker run –it --name "계정명" ubuntu:18.04

→ 계정명이 user01이라면, docker run it --name "user01-python" ubuntu:18.04

#### **3. 사용이 끝난 컨테이너는 이름으로 필터링하여 삭제**

(예) docker rm \$(docker ps -a -q -f "name=계정명" -f "status=exited")

→ user01-python 이라는 컨테이너 삭제 시, docker rm \$(docker ps -a -q -f "name=user01-python" -f "status=exited")

# **연구용 GPU 서버 사용 주의사항**

- **다른 사용자 및 본인의 작업을 고려하여 적절한 수준의 작업을 GPU에 할당** (슬라이드 7-11쪽 참조)
- **Docker 관련 리소스(컨테이너, 이미지 등)에 본인 계정 이름을 넣어 관리** (슬라이드 12쪽 참조)
- **사용자의 홈 폴더를 백업하는 서비스를 제공하지 않기 때문에 중요 파일은 사용자 스 스로 외부 디스크에 정기적으로 백업**
- **학과 외부의 다른 사용자에게 계정을 양도/판매하는 행위 금지**
- **데이터 분석 및 딥러닝 관련 작업 외 서버에 부담을 주는 다른 작업은 금지** (예) 비트코인 채굴, 토렌트 운영, 영상 스트리밍, 홈페이지 운영 등

### **Anaconda를 이용한 개발환경 구축 [1/8]**

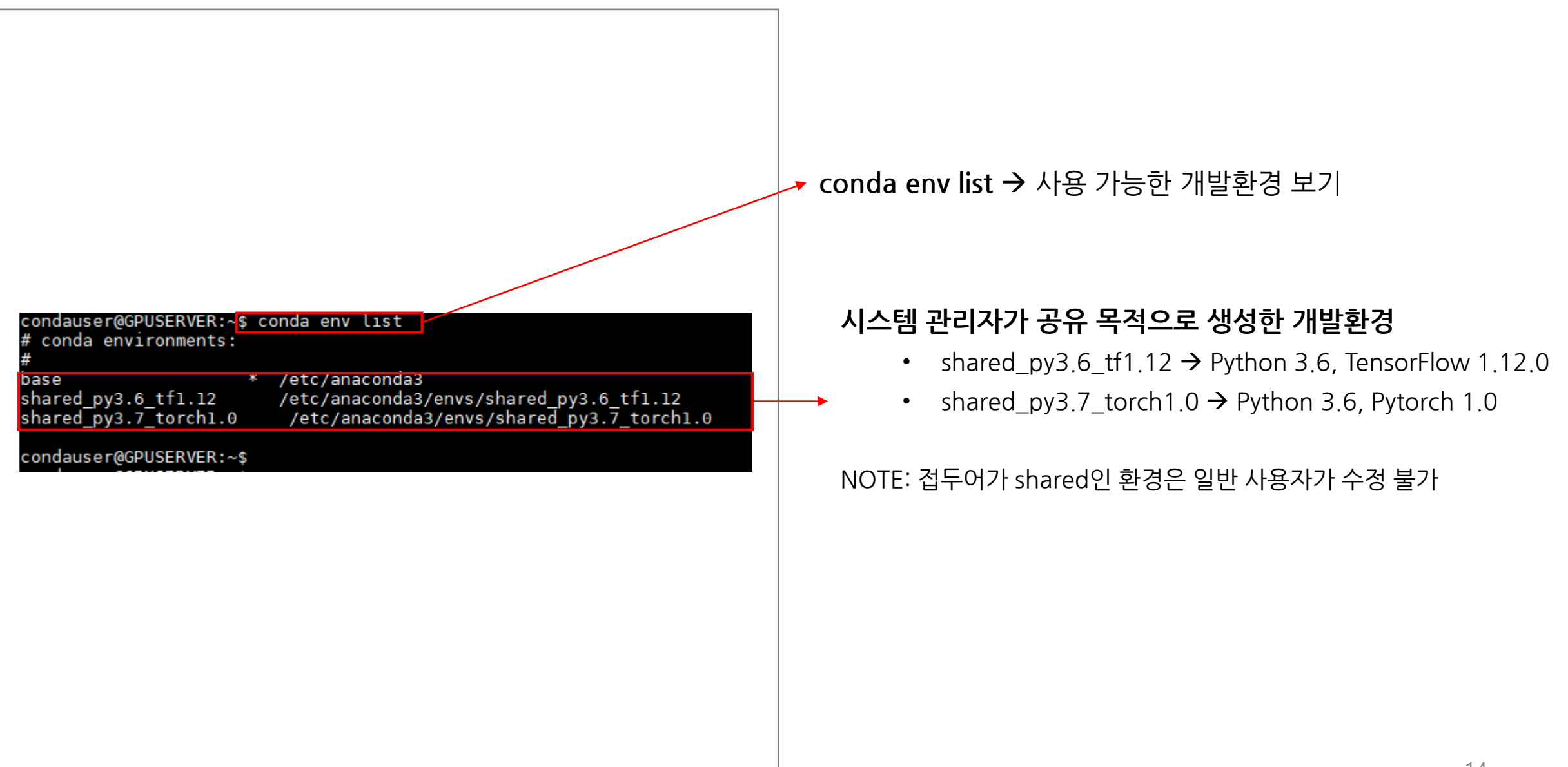

#### **Anaconda를 이용한 개발환경 구축 [2/8]**

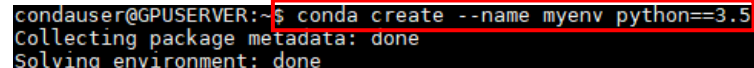

## Package Plan ##

environment location: /home/condauser/.conda/envs/myenv

added / updated specs: -  $python==3.5$ 

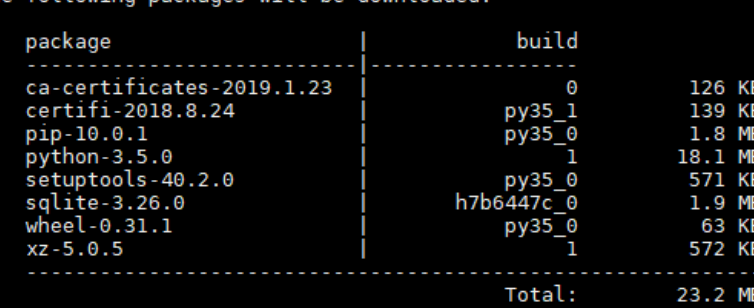

The following NEW packages will be INSTALLED:

abeslaving packages will be developed

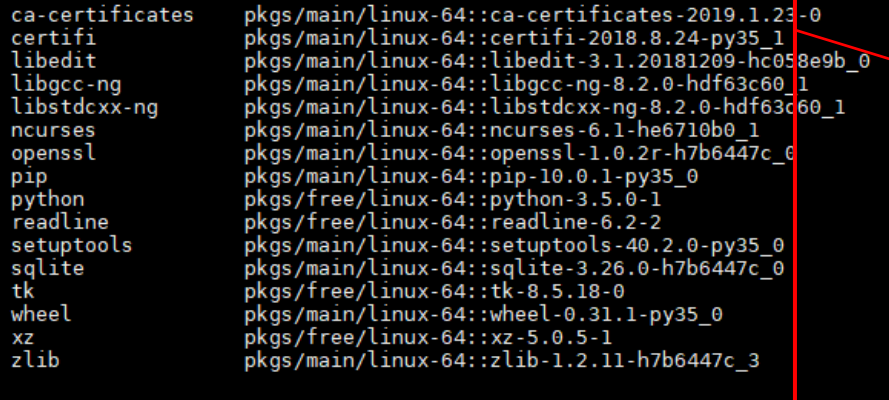

Proceed ([y]/n)? y

**conda create --name 개발환경명** → 새 개발환경 생성

NOTE: 개발환경 생성과 동시에 Python 버전 및 설치할 패키지 지정 가능

#### 새 개발환경의 각종 파일들이 저장되는 경로 확인

#### 새 개발환경 생성에 따라 다운로드 및 설치되는 패키지 목록을 확인 후 'y'를 입력하여 새 개발환경 생성

### **Anaconda를 이용한 개발환경 구축 [3/8]**

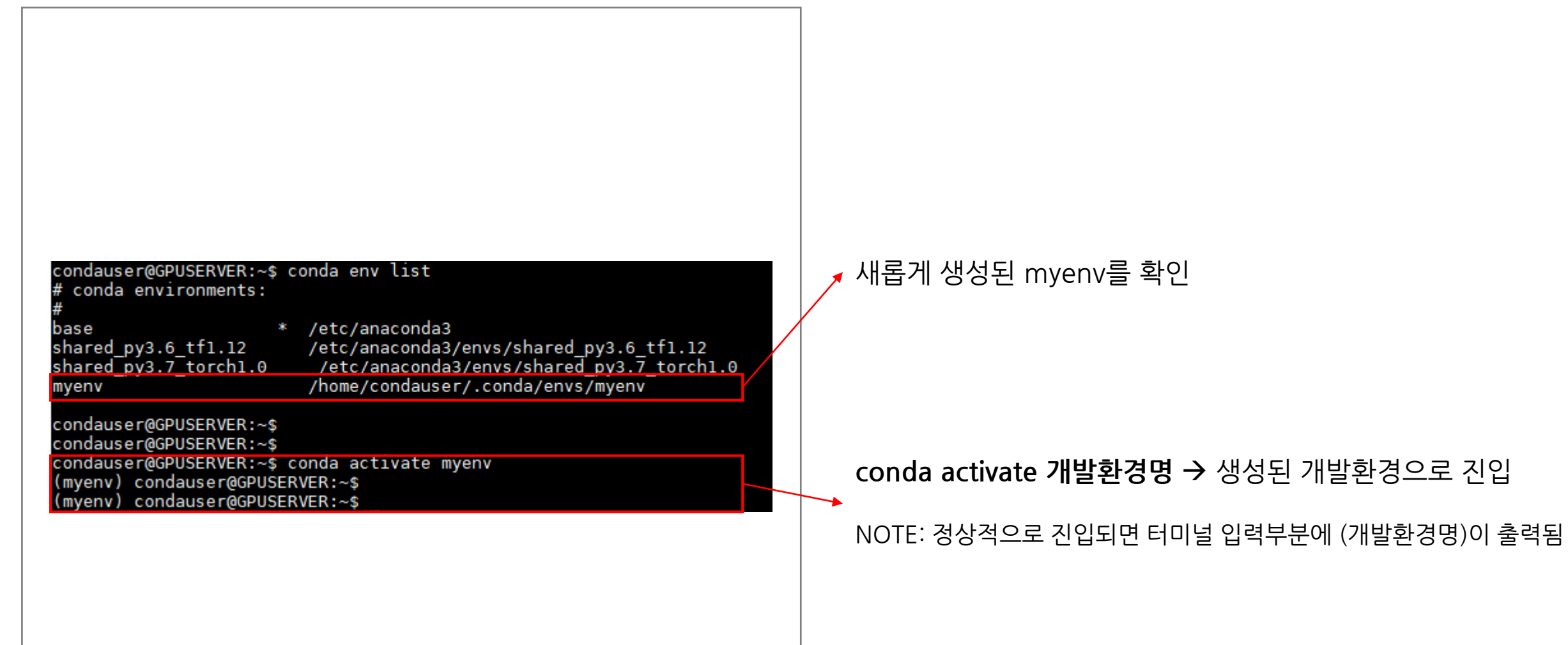

### **Anaconda를 이용한 개발환경 구축 [4/8]**

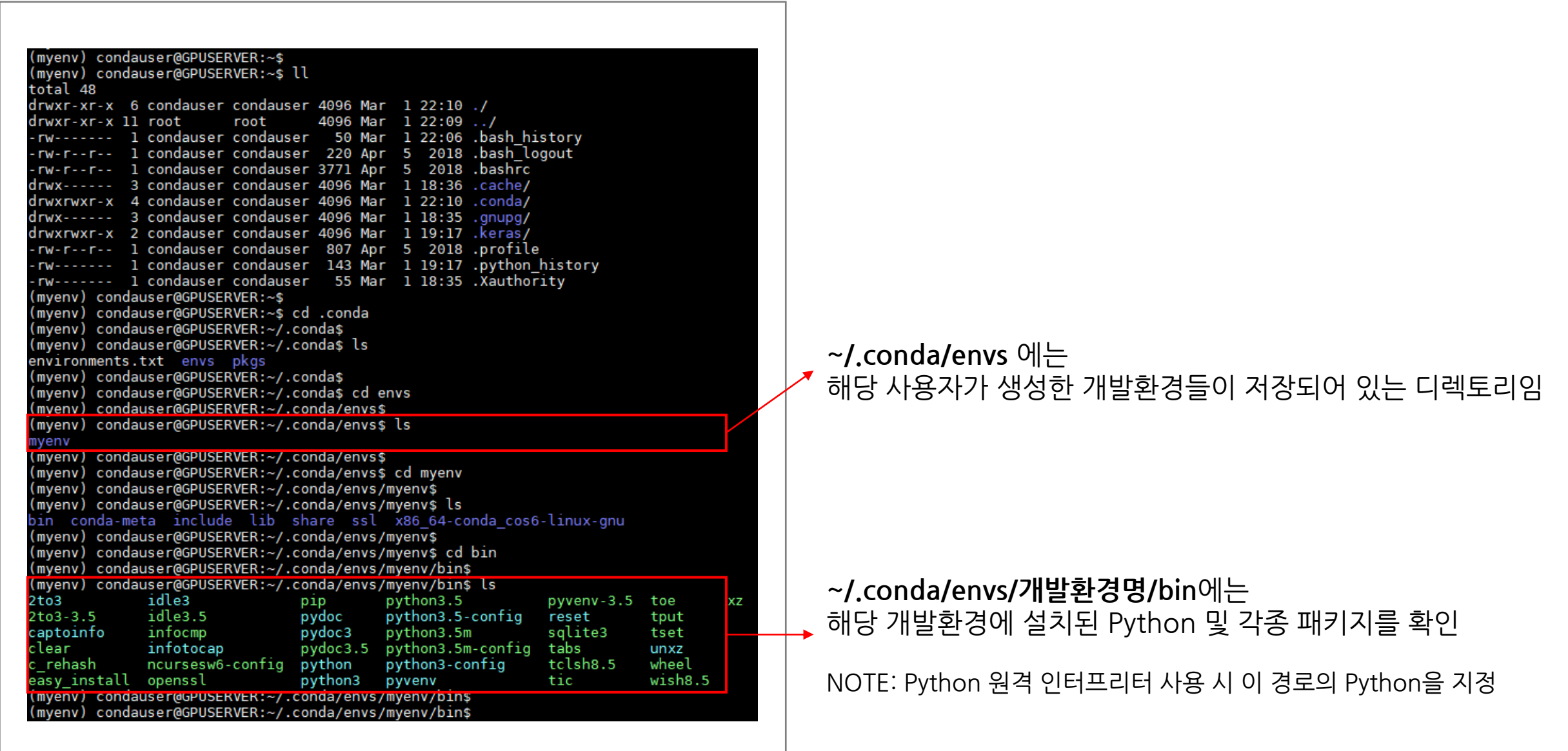

### **Anaconda를 이용한 개발환경 구축 [5/8]**

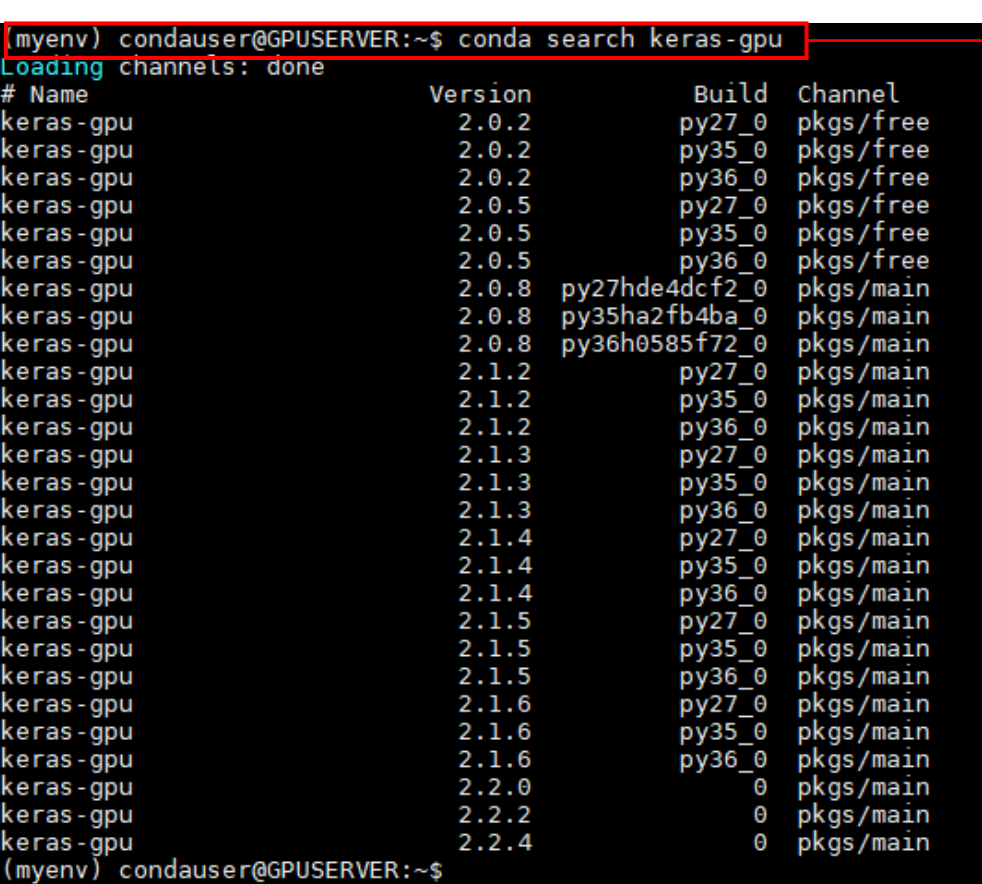

**conda search 패키지명** → 설치 가능한 패키지 검색

### **Anaconda를 이용한 개발환경 구축 [6/8]**

#### (myenv) condauser@GPUSERVER:~\$ conda install keras-gpu

collecting package metadata: done<br>Solving environment: done

## Package Plan ##

environment location: /home/condauser/.conda/envs/myenv

added / updated specs:

- keras-gpu

The following packages will be downloaded:

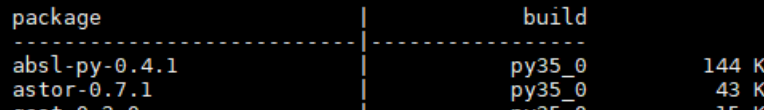

#### The following NEW packages will be INSTALLED:

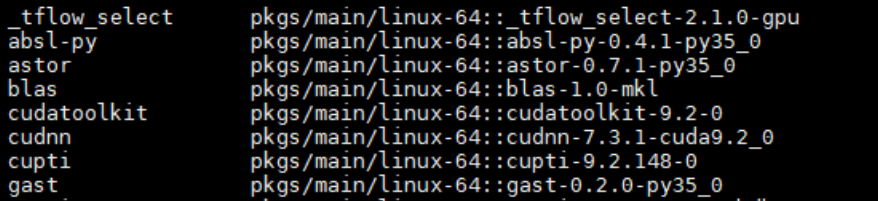

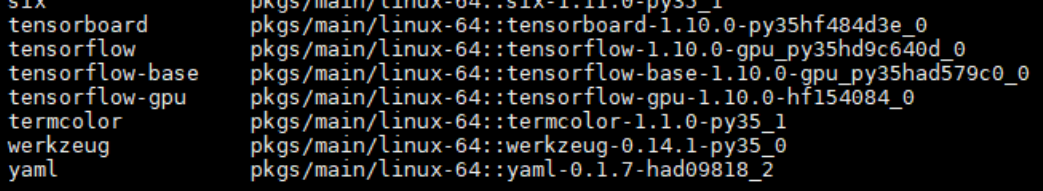

Proceed ([y]/n)? y

#### **conda install 패키지명** → 새로운 패키지 설치 (본 예제는 keras gpu 버전을 설치)

#### **NOTE**: 패키지 설치 시 특정 버전 지정 가능 (예: keras-gpu==2.2.2) 만약 지정하지 않는다면 설치 가능한 가장 높은 버전을 설치함

### **Anaconda를 이용한 개발환경 구축 [7/8]**

(myenv) condauser@GPUSERVER:~\$ python Python 3.5.0 |Continuum Analytics, Inc.| (default, 0et 19 2015, 21:57:25)

[GCC 4.4.7 20120313 (Red Hat 4.4.7-1)] on linux Type "help". "copyright". "credits" or "license" for more information.

>> import keras Using TensorFlow backend. >> keras. version

 $2.2.2$ 

(myenv) condauser@GPUSERVER:~{ python keras mnist.py Using TensorFlow backend. Downloading data from https://s3.amazonaws.com/img-datasets/mnist.n  $11493376/11490434$  [===============================] - 16s lus/step x train shape: (60000, 28, 28, 1) 60000 train samples 10000 test samples Train on 60000 samples, validate on 10000 samples Epoch  $1/12$ 2019-03-01 23:26:53.594955: I tensorflow/core/platform/cpu\_feature\_ ructions that this TensorFlow binary was not compiled to use: SSE4 2019-03-01 23:26:54.012320: I tensorflow/core/common\_runtime/gpu/gp 0279 - val acc: 0.9902 Epoch  $10/12$ 60000/60000 [=============================] - 4s 68us/step - loss: 0248 - val acc: 0.9915

Epoch  $11/12$ 60000/60000 [=============================] - 4s 68us/step - loss: 0265 - val acc: 0.9910 Epoch 12/12

 $=\frac{1}{2}$  4s 69us/step - loss: 60000/60000 [==========

 $0267 - val$  acc:  $0.9907$ Test loss: 0.026707943036882717

Test accuracy: 0.9907

(myenv) condauser@GPUSERVER:~\$

설치된 패키지가 잘 import 되는지와 버전 확인

설치된 패키지의 예제 코드 실행을 통해 동작 확인 (본 예제는 keras mnist를 gpu를 이용해 실행)

### **Anaconda를 이용한 개발환경 구축 [8/8]**

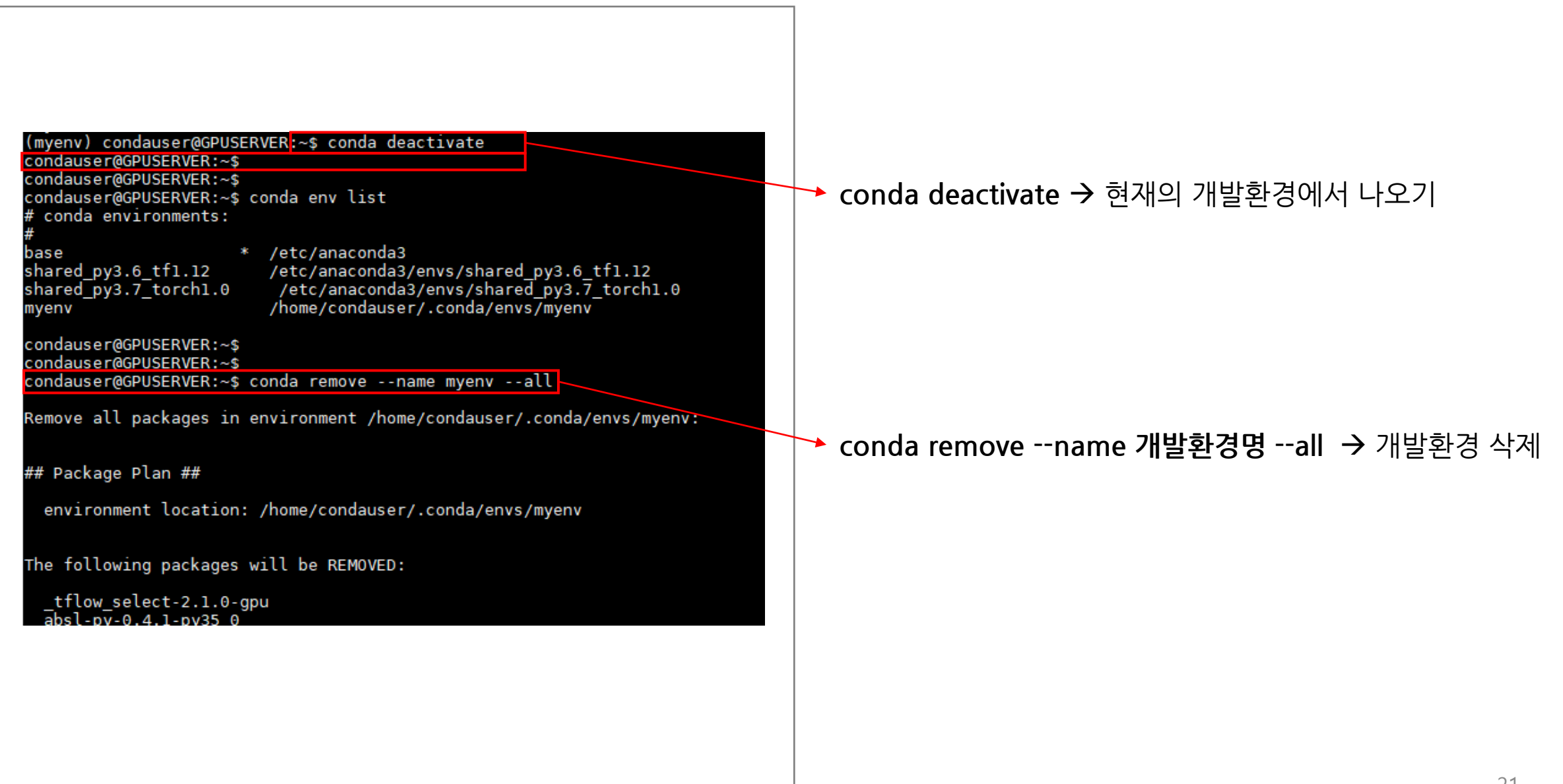

# **Docker를 이용한 개발환경 구축 [1/10]**

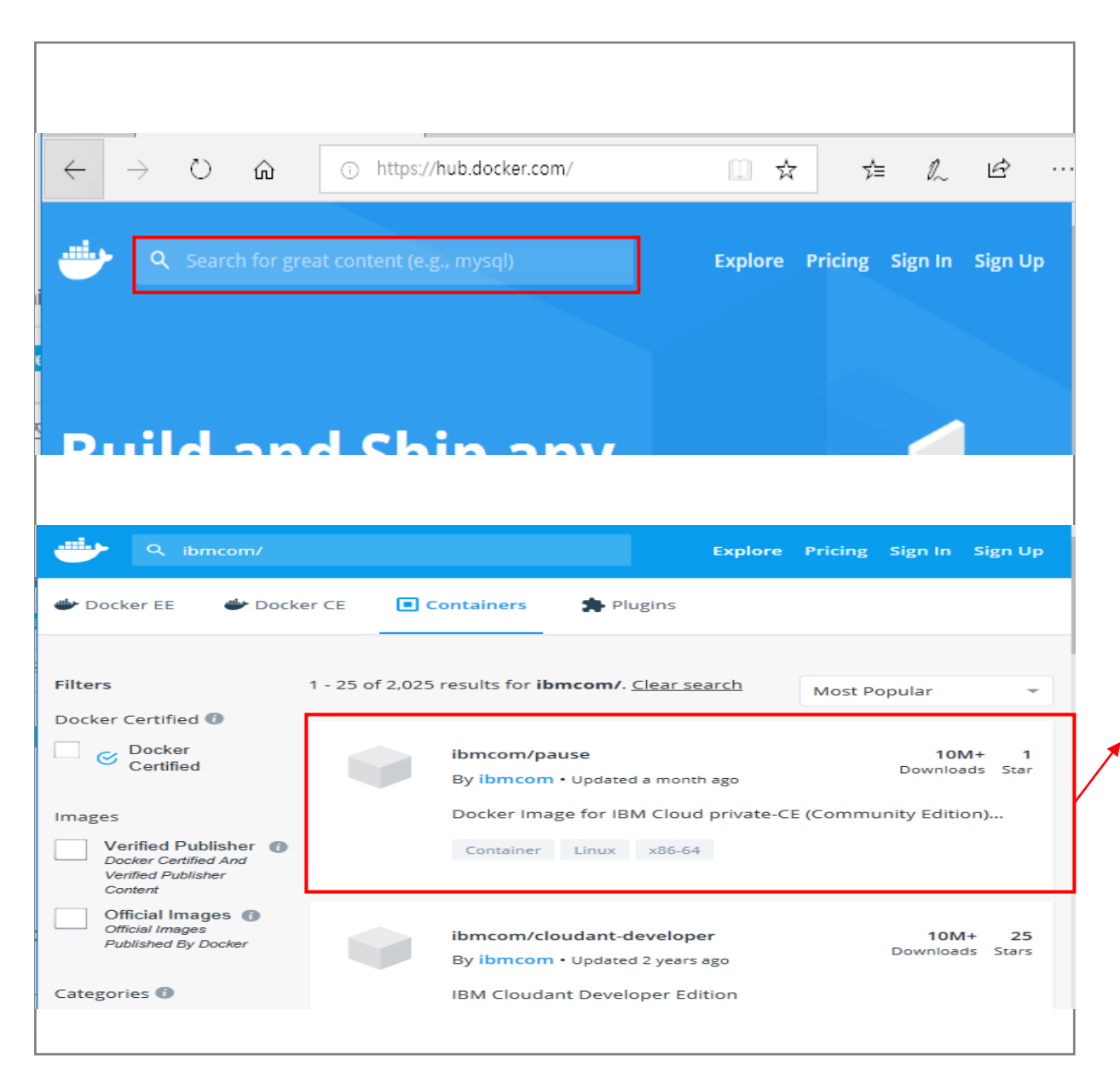

#### **Docker Hub ?**

GitHub과 유사하게 docker 이미지를 다른 사용자와 공유하는 플랫폼

**원하는 docker 이미지 검색** (예: nvidia , ibmcom, tensorflow 등)

**Docker 이미지는 소유자ID/Repository명 으로 구분됨** 많이 사용되는 이미지는 다운로드 횟수, 별점이 높음

# **Docker를 이용한 개발환경 구축 [2/10]**

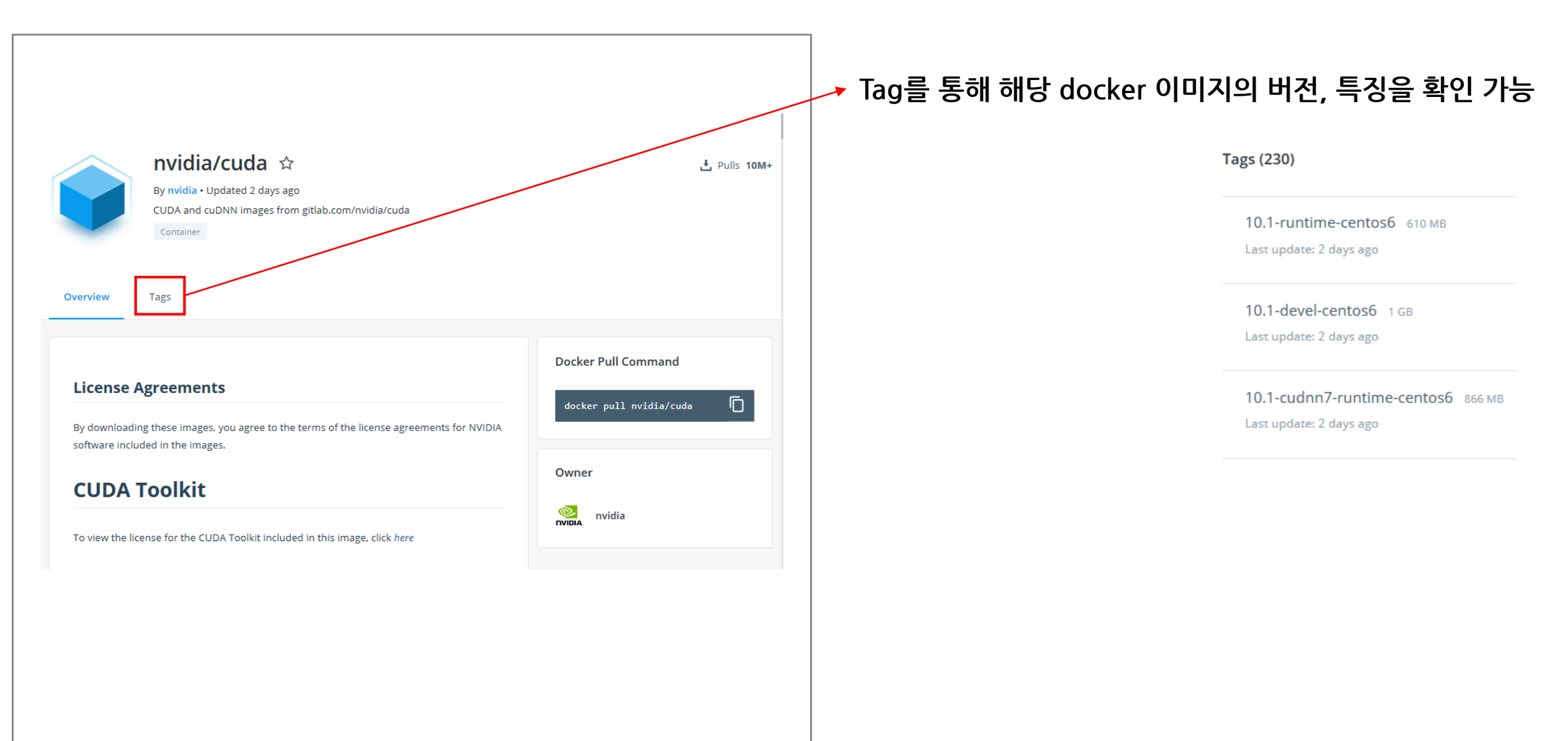

# **Docker를 이용한 개발환경 구축 [3/10]**

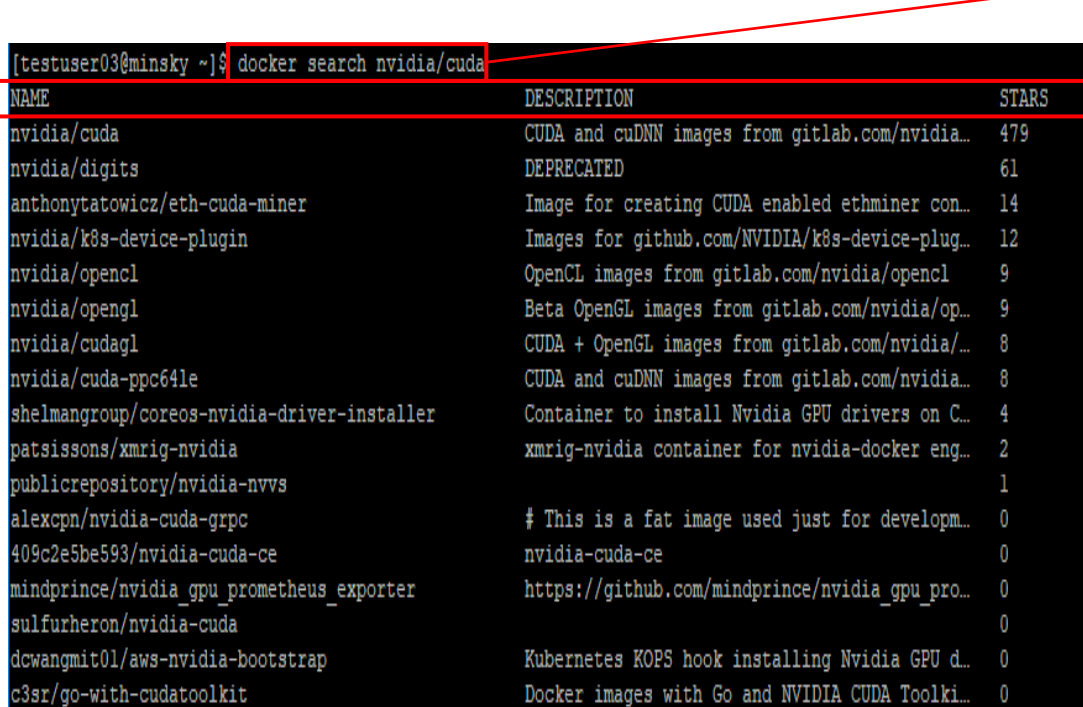

#### **doker search 키워드**

Docker Hub가 아닌, Docker 데몬에서도 이미지 검색 가능 (검색된 이미지들은 Docker Hub와 동일한 이미지)

#### **Note**: Docker 데몬을 통한 검색보다 Docker Hub(웹)을 통한 검색이 보 다 많은 정보를 제공하기 때문에 Docker Hub를 통한 검색을 추천

### **Docker를 이용한 개발환경 구축 [4/10]**

[testuser03@minsky ~]\$ docker pull centos Using default tag: latest latest: Pulling from library/centos 23856db8b6dd: Pull complete Digest: sha256:184e5f35598e333bfa7de10d8fblcebb5ee4df5bc0f970bf2ble Status: Downloaded newer image for centos: latest

#### **docker pull 이미지명** 또는 **docker pull 이미지명:태그명**

→ 해당 이미지를 local 저장소(서버의 디스크)로 다운로드 받는 명령어 (태그를 특정하지 않을 경우 latest로 태그된 이미지를 다운로드함)

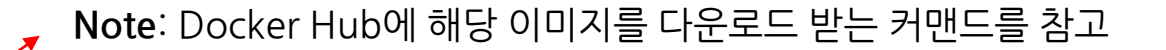

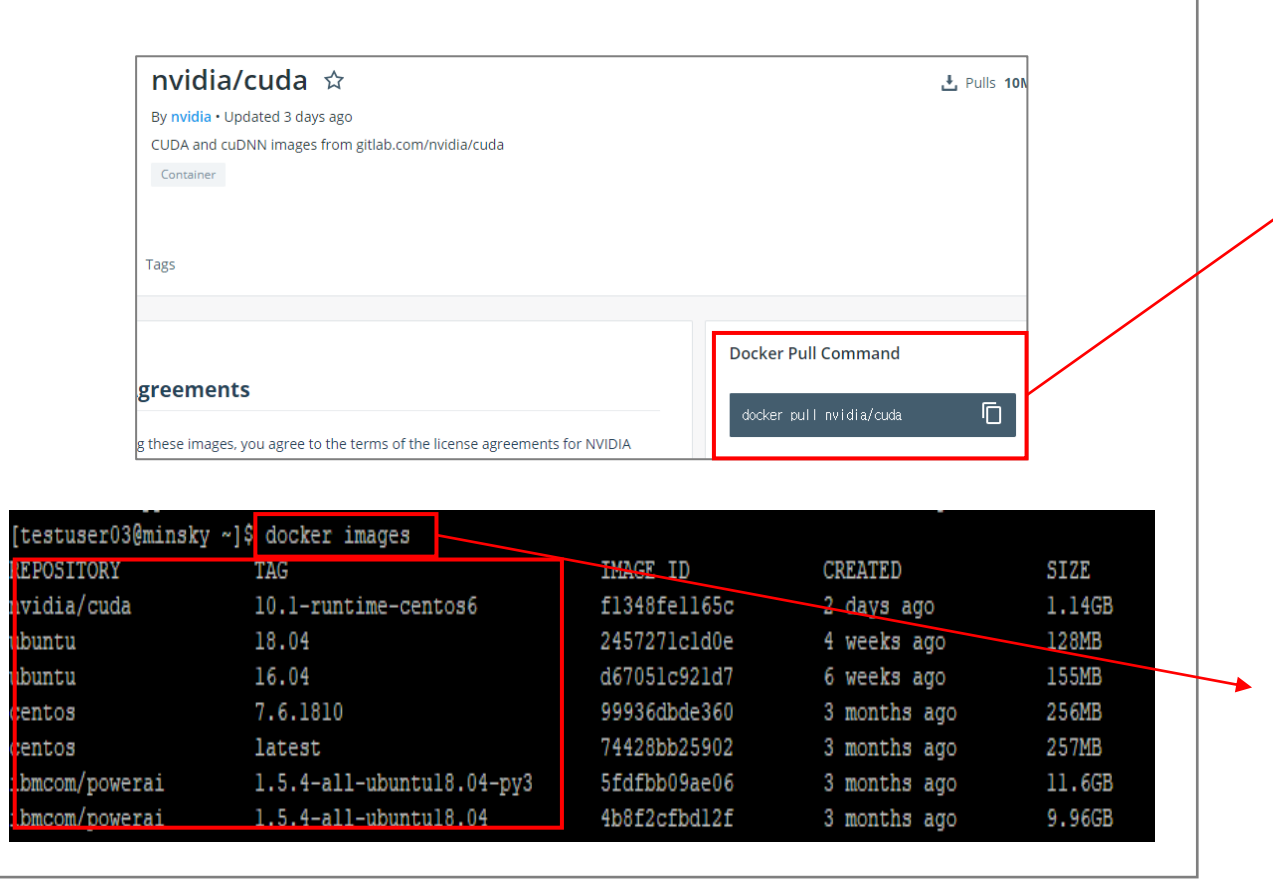

#### **docker images**

현재 local 저장소에 저장된 이미지를 모두 출력하는 명령어

# **Docker를 이용한 개발환경 구축 [5/10]**

#### testuser03@minsky ~1\$ docker image rm centos

Untagged: centos: latest

Untagged: centos@sha256:184e5f35598e333bfa7de10d8fblcebb5ee4df5bc0f970bf2ble7c7345136426 Deleted: sha256:74428bb259024327fa78ba04cdb2dfa533a5098e4faa5db26fe99322e5cd4lef Deleted: sha256:2e78lalbbdfb0cl3bdd08cca845392eb92f82fla8ffcba7cbla0e6c3864b88f2

testuser03@minskv ~<mark>1</mark>\$ docker image rm nvidia/cuda:10.1-runtime-centos6 Untagged: nvidia/cuda:10.1-runtime-centos6

Jntagged: nvidia/cuda@sha256:4b42leb59e76e47709ba05d7le80b30b7ll6fbc8lf8c8af8c973e35053c6l5d3 Deleted: sha256:f1348fell65cc7aa3b9al43d1247f56dc9f95c07fd1603152057550d555a933a Deleted: sha256:c422bb879e6abc60a78d7d3f78421429d95260140a28085edd8c9cf5ea4d18d6 Deleted: sha256:759201035fc49fc3dd6d8f11222081790847af9dc7dd668el7aad9618b901e43 Deleted: sha256:b39ff4ec7290e5ad6eda6718da5d4b2cfa884155d2c5e67478375b68faddd5b9 Deleted: sha256:e8bcc099238e4366bb7bf3c9dl3860clla9f8bbcdef8d7e23ccd0cb8e5f9a659 Deleted: sha256:2541056108effle77f0e4a599d6c066fb7742786ae72ecda8celc07f48b28b01 Deleted: sha256:5d574ede99e4892f96319a3899212029e69e0b9d28c9a84f20bc628497e931db Ttestuser03@minskv ~1\$

**docker image rm 이미지명** 또는 **docker image rm 이미지명:태그명** → 해당 이미지를 local 저장소에서 삭제하는 명령어

**주의!**

Docker 이미지는 GPU 서버를 사용하는 모든 유저가 삭제 가능하기 때문에 삭제 명령어는 주의하여 사용

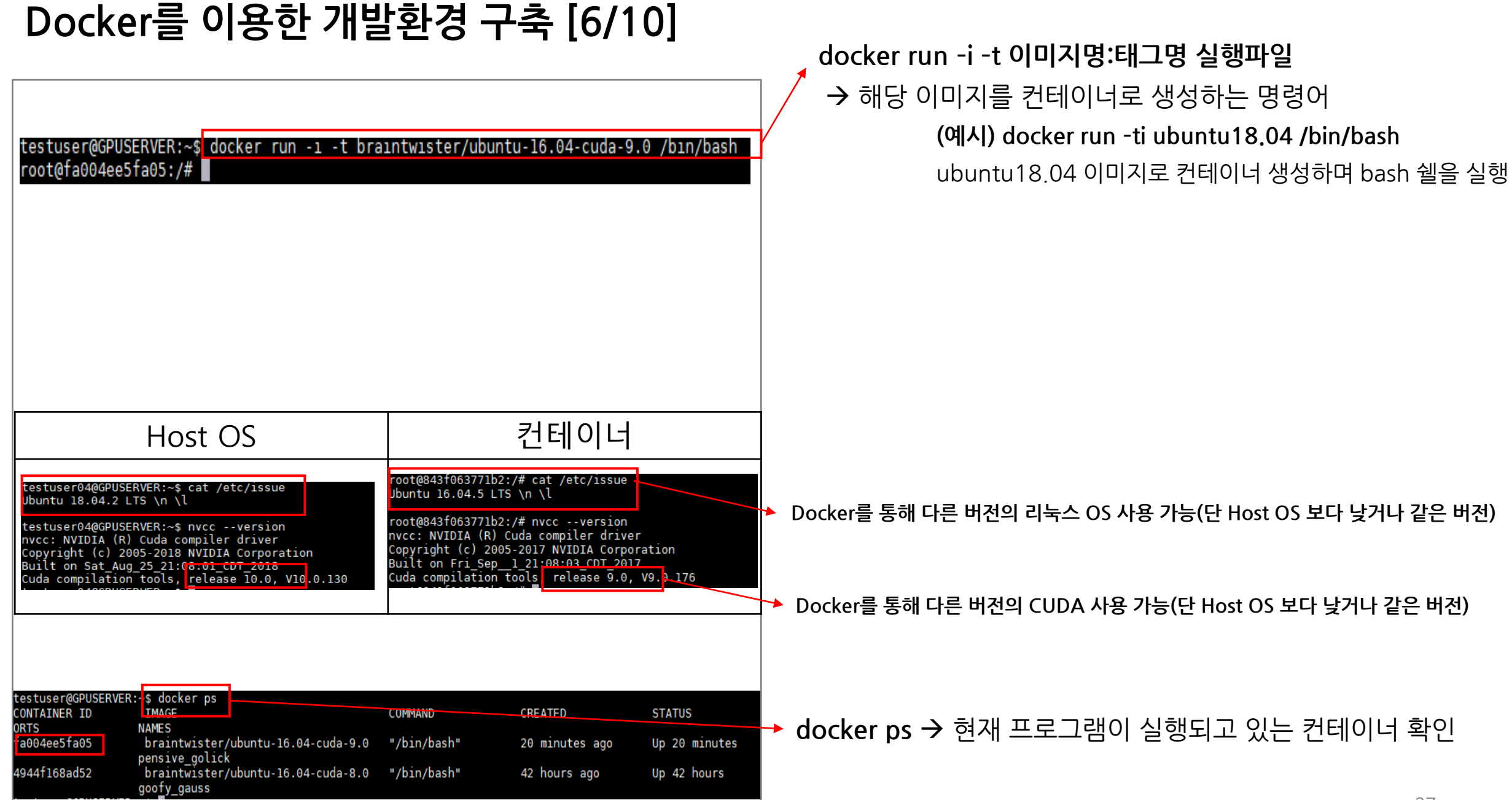

# **Docker를 이용한 개발환경 구축 [7/10]**

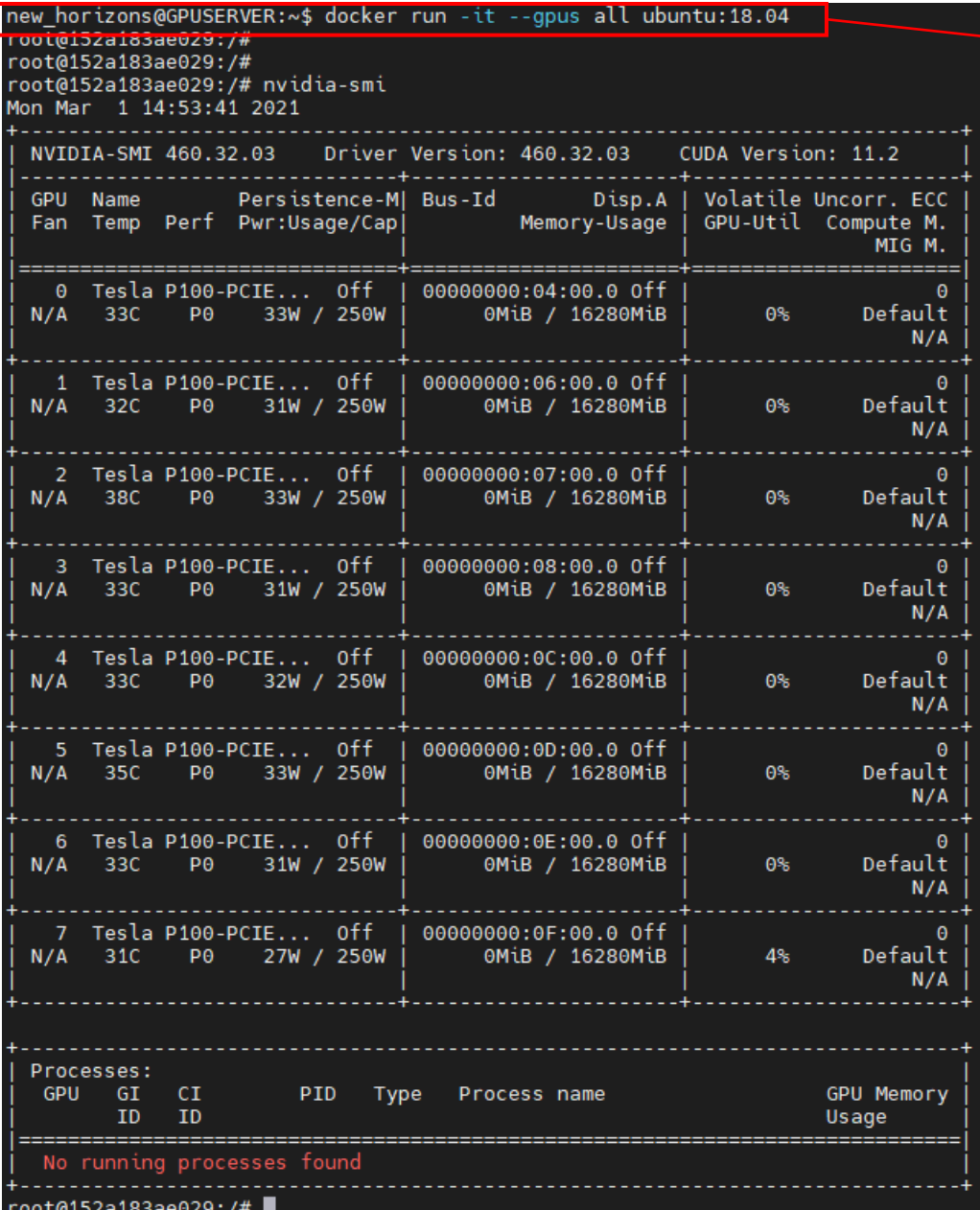

#### **docker run –ti –-gpus all ubuntu:18.04** → Host OS의 GPU를 컨테이너가 접근할 수 있는 명령어

# **Docker를 이용한 개발환경 구축 [8/10]**

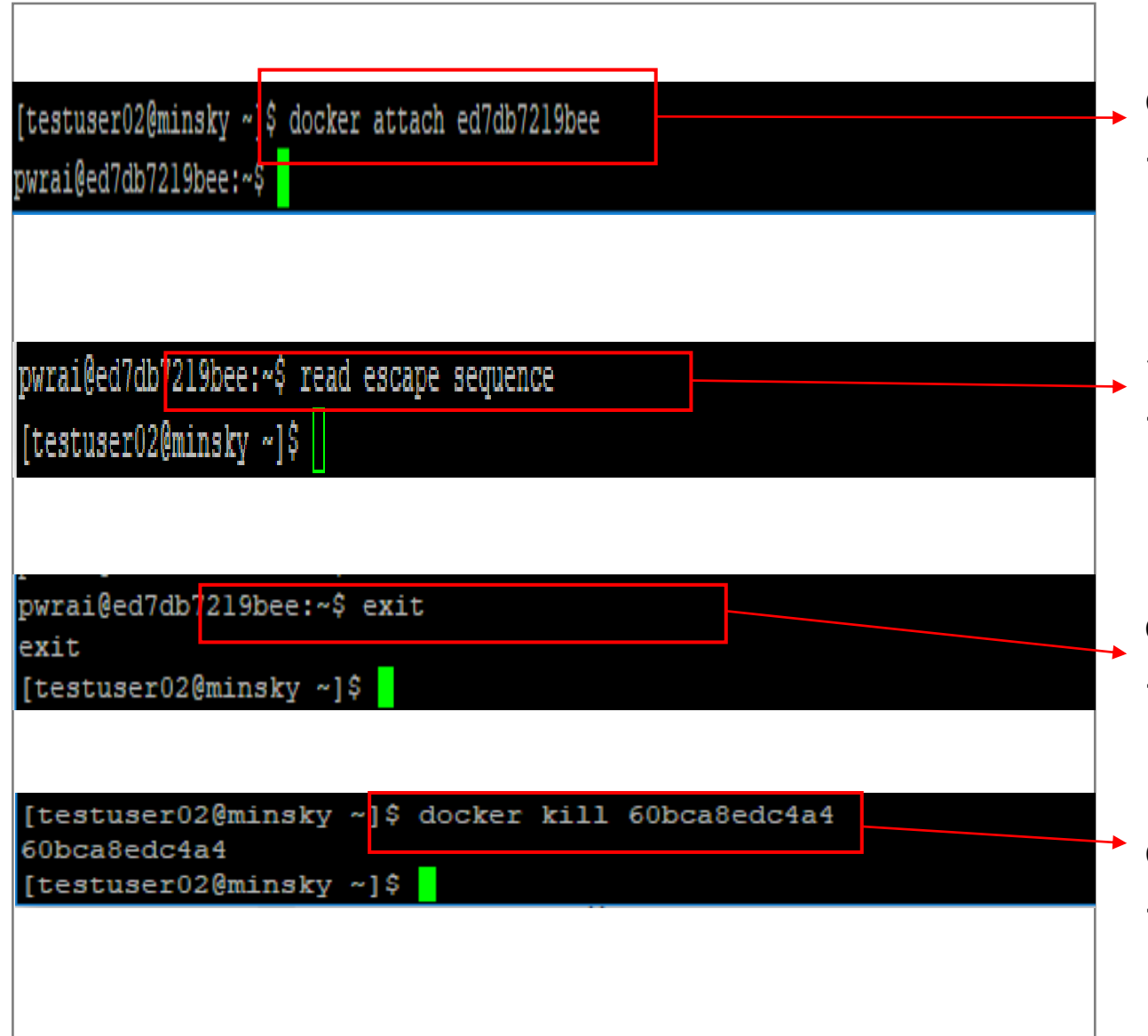

**docker attach 컨테이너ID** → 동작중인 컨테이너로 접속하는 명령어

**컨테이너 안에서 Ctrl + p + q 키 입력** → 컨테이너에서 Host OS로 이동 (컨테이너는 종료되지 않음)

**exit (쉘 종료 명령어)**

→ 컨테이너에서 Host OS로 이동 (컨테이너는 종료됨)

**docker kill 컨테이너ID** → Host OS에서 해당 컨테이너를 종료시키는 명령어

# **Docker를 이용한 개발환경 구축 [9/10]**

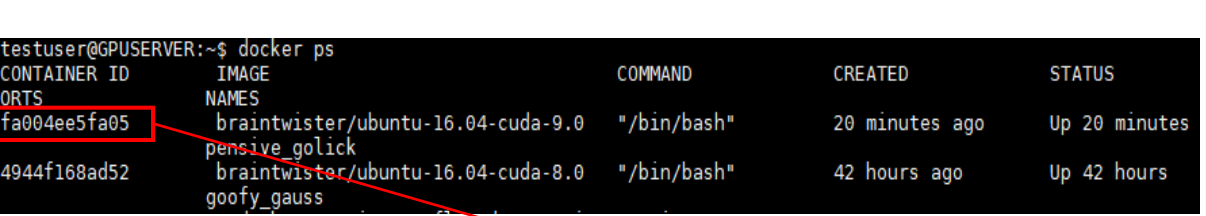

# testuser@GPUSERVER:~\$ docker commit fa004ee5fa05 test\_commit\_images<br>sha256:8d06a018dc3dc00e7a4e47d5a1241790531d0236b9555d9104532ac783e95a9b

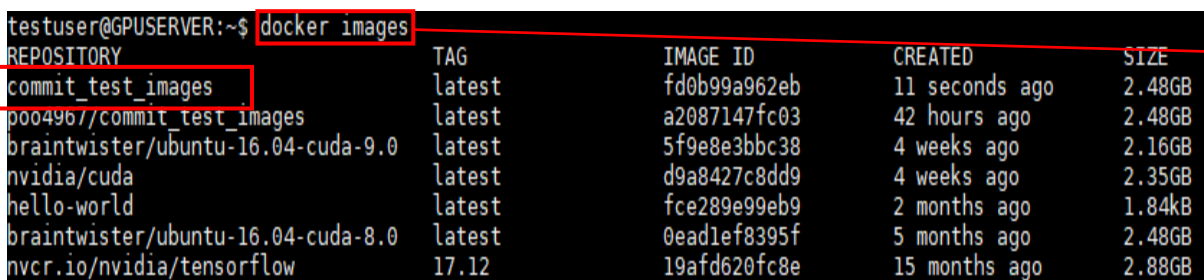

#### **doker commit 컨테이너ID 저장할이미지명** → 현재까지 작업한 컨테이너를 이미지로 저장 (local 저장소)

→ 이미지가 현재 서버에 저장됨을 확인

# **Docker를 이용한 개발환경 구축 [10/10]**

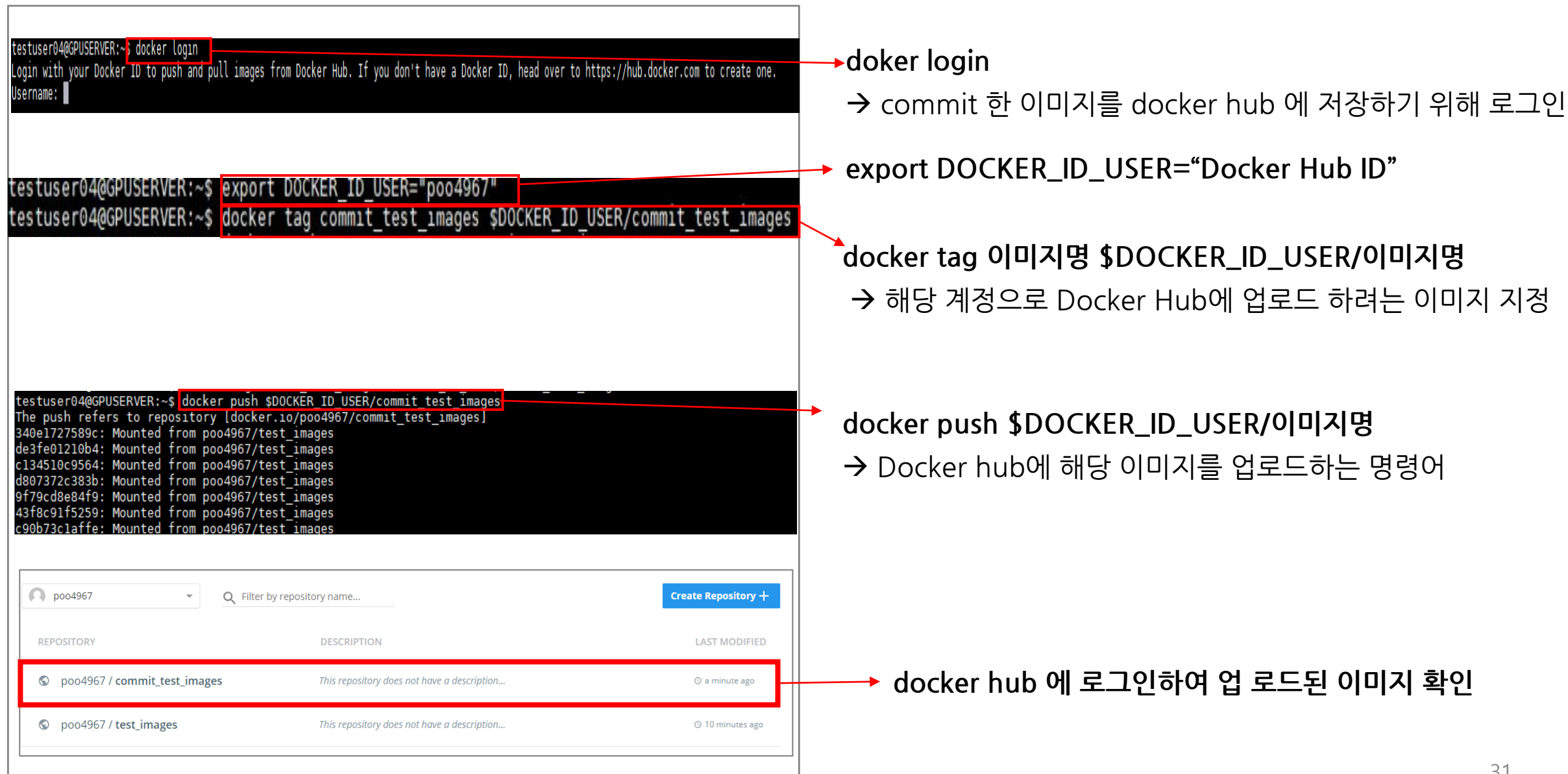